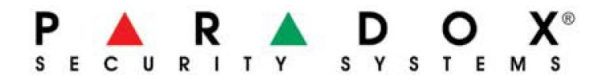

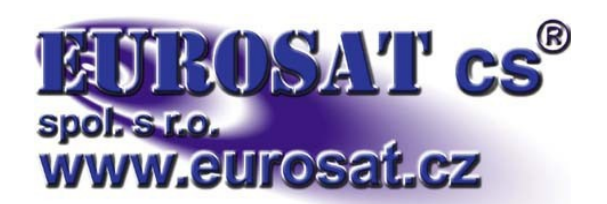

# **Komunikační modul PCS250 verze 2.12**

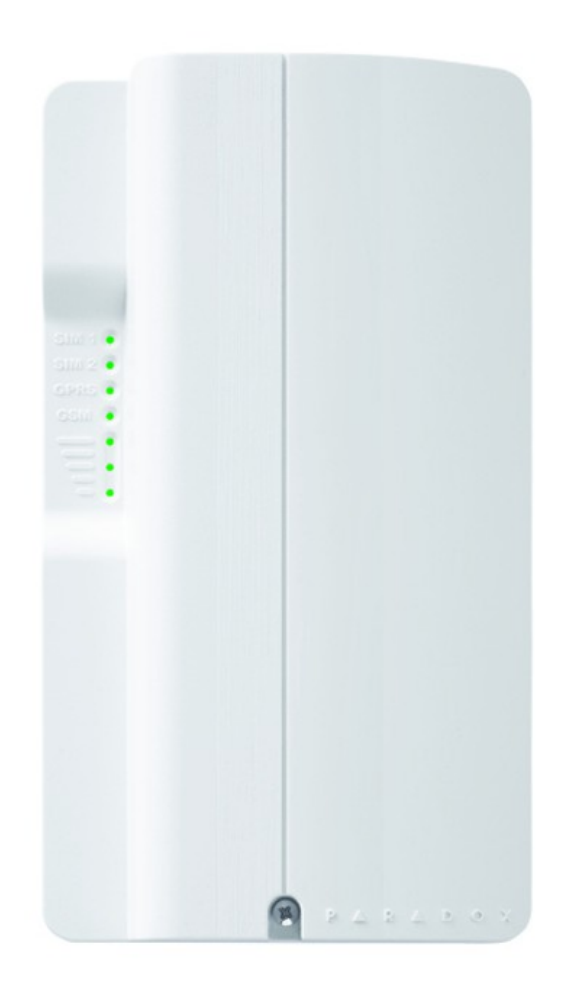

# **Instalační návod**

### **Obsah**

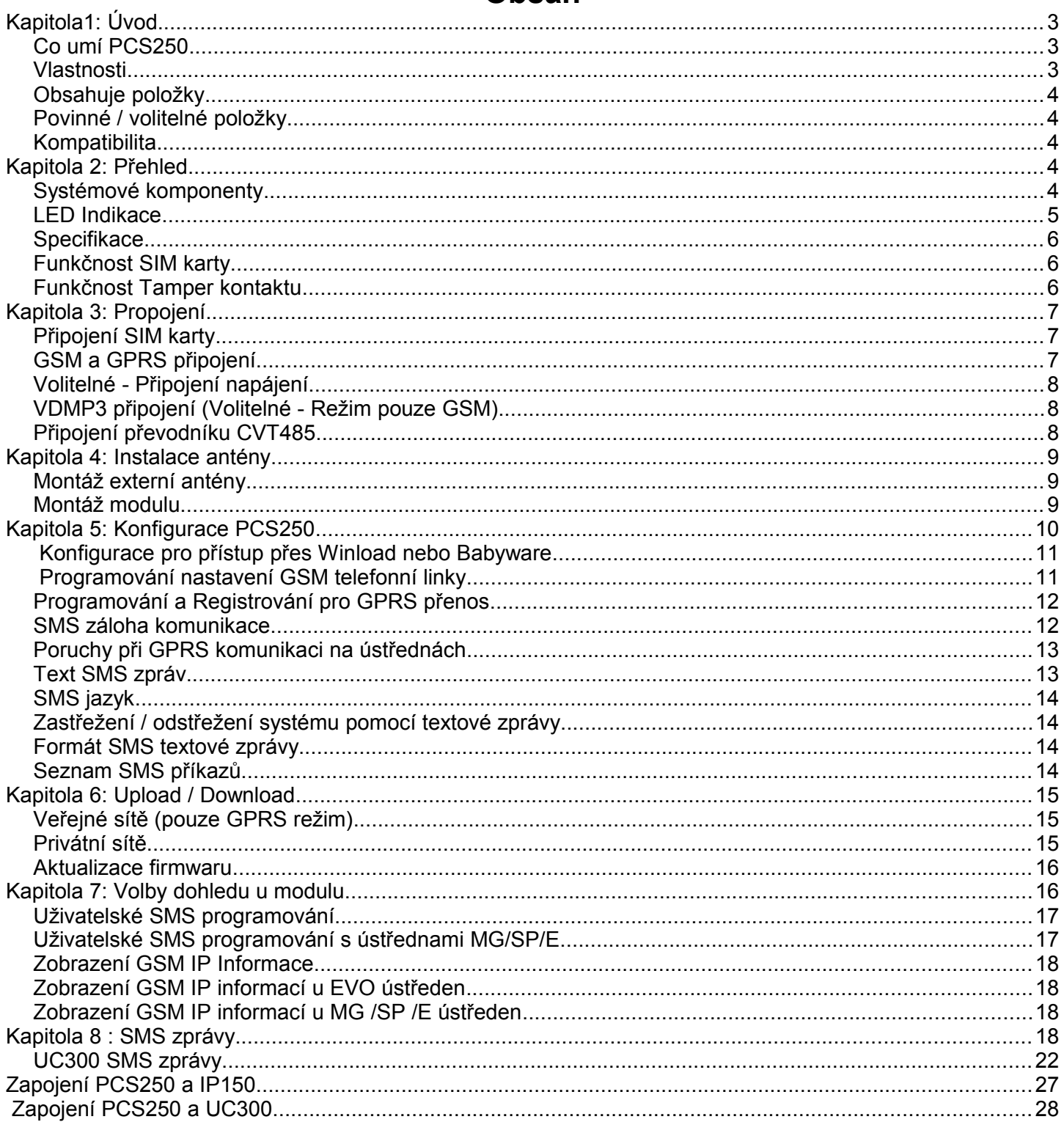

Popření odpovědnosti:

Firma neodpovídá za jakékoliv škody, finanční ztráty či právní spory týkající se majetku či osob, vzniklé v souvislosti se<br>správným či nesprávným použitím produktu. I přes veškerou snahu a péči při zpracování této příručky zodpovědnost za možné chyby, omyly a následky z nich plynoucí.

Vyhrazeno právo změny bez předchozího upozornění. Stav k 22.5.2015

## **Kapitola1: Úvod**

#### **Co umí PCS250**

Modul PCS250 může být připojen k zabezpečovací ústředně do konektoru EBUS nebo SERIAL. Následuje tabulka s popisem rozdílů v chování při zapojení modulu PCS250 do konektorů EBUS a SERIAL na ústředně.

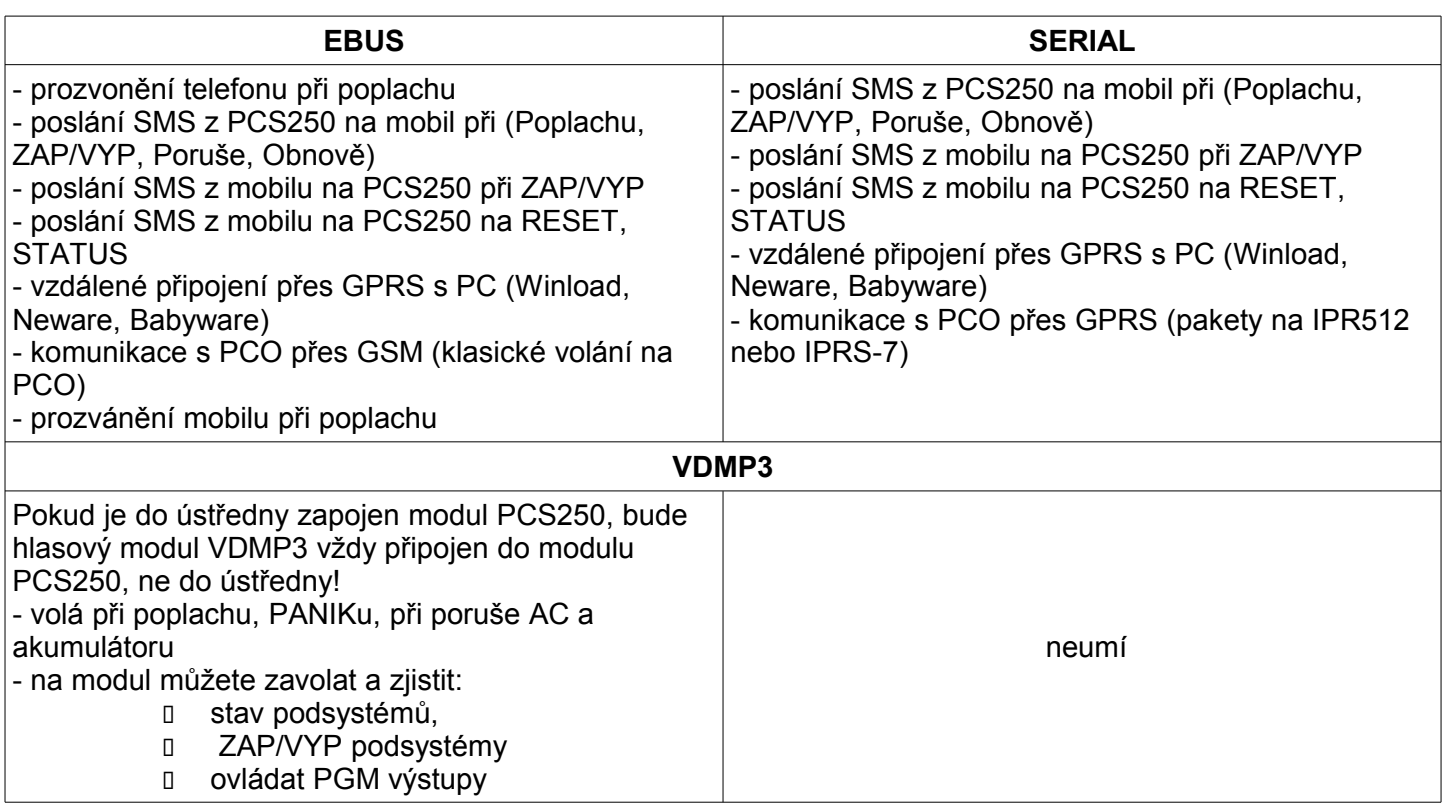

Komunikační modul PCS250 poskytuje EZS ústřednám Paradox možnost bezdrátové komunikace, přenos systémových událostí prostřednictvím GPRS nebo GSM sítě na monitorovací přijímač (PCO - Pult Centrální Ochrany).

Modul PCS250 lze nakonfigurovat tak, aby posílal události koncovému uživateli prostřednictvím SMS a vzdáleně komunikoval (upload / download) se softwarem Winload přes GPRS. To vše je dosaženo pomocí jednoduchého 4-vodičové sériové spojení mezi ústřednou a modulem PCS250.

Modul PCS250 lze instalovat až 2m od EZS ústředny. Anténu na modulu lze nainstalovat až do vzdálenosti 18m od zařízení, pomocí volitelného anténní prodloužení v závislosti na síle signálu.

#### **Vlastnosti**

Přenos událostí na PCO IPR512 nebo IPRS7 přes GPRS nebo přes GSM

Rychlý upload / download se softwarem WinLoad nebo Neware přes GPRS

Firmware upgrade přes GPRS nebo Přímým spojením

Přenos zpráv prostřednictvím textových zpráv (až 16 telefonních čísel)

Dohled komunikace modulu s ústřednou. Pokud ústředna nedetekuje modul potom ústředna přenese tuto ztrátu, jako přenosový kód na PCO po pevné lince.

Konečný uživatel může zastřežit či odstřežit systému zasláním textové SMS zprávy na PCS250

Poslat před-nahrané hlasové zprávy o poplachu na 8 tel. čísel pomocí hlasového modul VDMP3 - GSM režimu

Jednoduchá instalace pomocí 4-vodičového sériové spojení

Modul antény lze nainstalovat až 18m od modulu PCS250 pomocí volitelného prodloužení anténní kabelu v závislosti na síle signál

#### Šifrování 128-bit (MD5) a 256-bit (AES) - GPRS režim

Zvětšení vzdálenosti mezi modulem PCS250 a ústřednou pomocí převodníku CVT485. Převodník CVT485 se přidává na stranu ústředny - GSM režim

#### **Obsahuje položky**

- Sériový kabel
- Modul GPRS 14

#### **Povinné / volitelné položky**

- Aktivní SIM karta (povinné)
- Paradox Hlasový modul VDMP3 (volitelné)
- Anténa rozšíření (volitelné)
- 12 Vdc externí napájecí zdroj (volitelné)

#### **Kompatibilita**

- Ústředny EVO48 a EVO192 V2.02 a výšší
- Ústředna EVOHD V1.11 a vyšší ( **komunikace pouze přes Babyware** )
- Klávesnice K641 a K641R V1.51 nebo vyšší
- Klávesnice K641+ verze 1.0 a vyšší
- Ústředny SP V3.42 s klávesnicí K32LCD V1.22
- Ústředny E55 V3.0 (názvy se programují přes Winload)
- Ústředny E65 V2.1 (názvy se programují přes Winload)
- Ústředny MG V4.0 nebo vyšší s K32LCD klávesnice V1.22 nebo vyšší

### **Kapitola 2: Přehled**

Tato kapitola poskytuje přehled o komunikačním modulu PCS250. Vztahuje se na technické specifikace, světelnou signalizaci diod (LED) a přehled komponent k PCS250.

#### **Systémové komponenty**

- 1) GPRS14 modul s duálním SIM slotem
- 2) Audio konektor-jack 3,5 (pouze režim GSM)
- 3) Konektor pro InField, přehrání firmware za pomocí 307USB a programu In-Field
- 4) Funkční tlačítko vyhrazené pro budoucí použití
- 5) Konektor na napájení / RS485
- 6) Pro budoucí použití
- 7) Konektor pro sériový kabel slouží k připojení PCS250 k ústředně Paradox
- 8) Tamper kontakt pro montáž na zeď
- 9) Tamper kontakt, hlídá sejmutí ze stěny i otevření krytu na PCS250
- 10) Konektor pro hlasový modul (např. VDMP3)
- 11) Systém LED (viz "LED indikace" na straně 5)

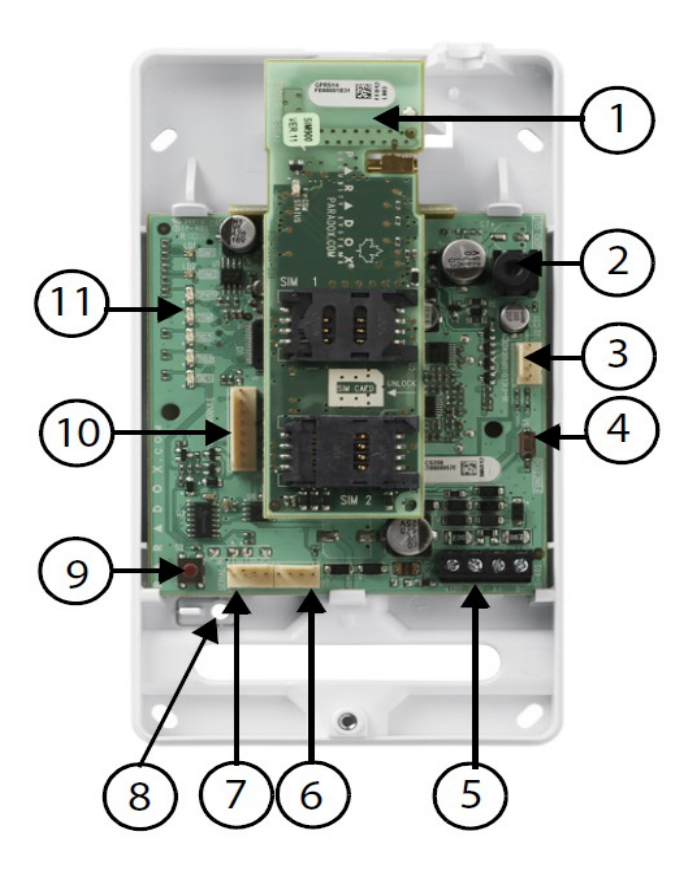

### **LED Indikace**

Následující tabulka uvádí popis signalizačních LED diod na komunikačním modulu PCS250.

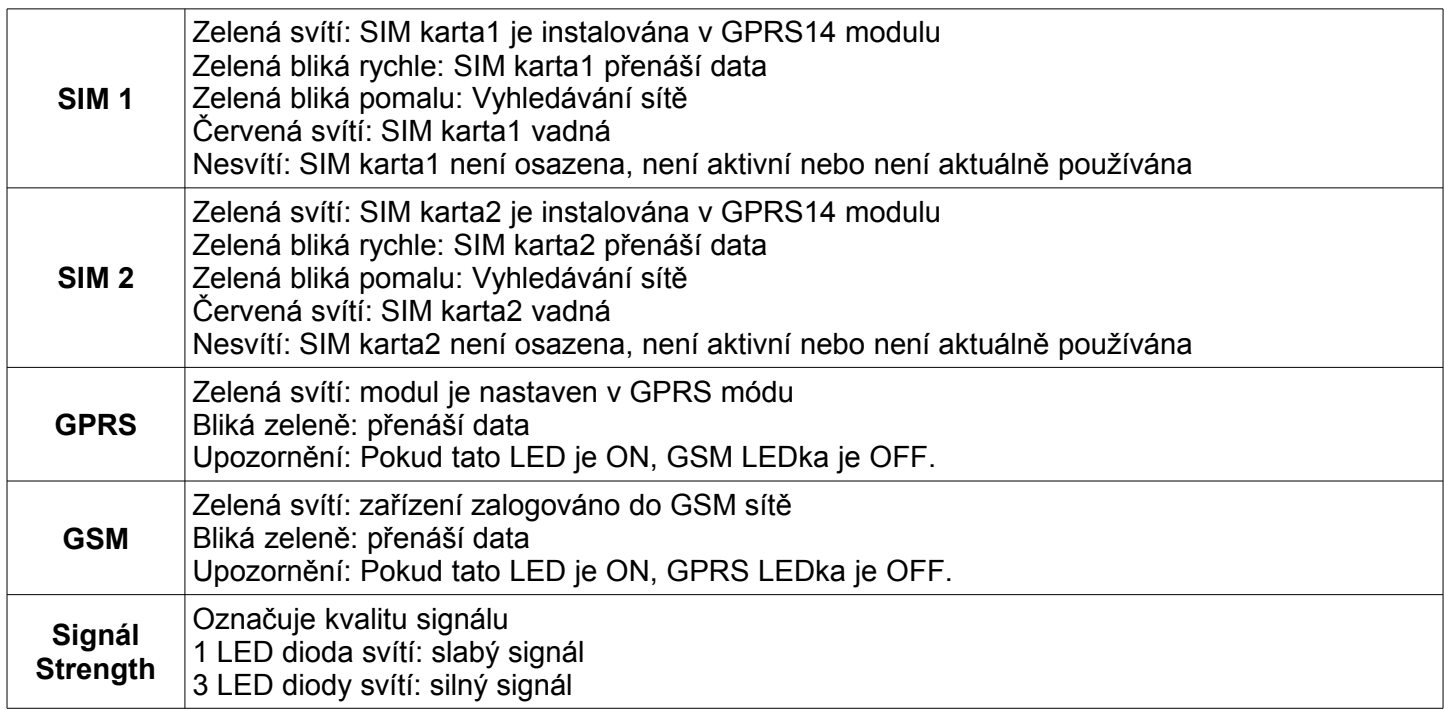

#### **Ztráta komunikace**

Při ztrátě komunikace modulu PCS250 s ústřednou se LEDKy budou chovat následujícím způsobem:

- 1) GPRS nebo GSM LED nesvítí, LEDky SIM nebo Signál Strength zobrazují svůj stav po dobu 3 sekund.
- 2) LED Signál strength nesvítí, GSM (zelená) svítí, následuje GPRS (zelená), SIM2 (oranžová) a SIM1 (červená). Když LEDka svítí všechny ostatní nesvítí. Každá LED svítí 20 sekund. Toto se opakuje dvakrát.
- 3) Tento cyklus se opakuje dokud není komunikace obnovena.

#### **Specifikace**

Následující tabulka popisuje technické specifikace na komunikačním modulu PCS250

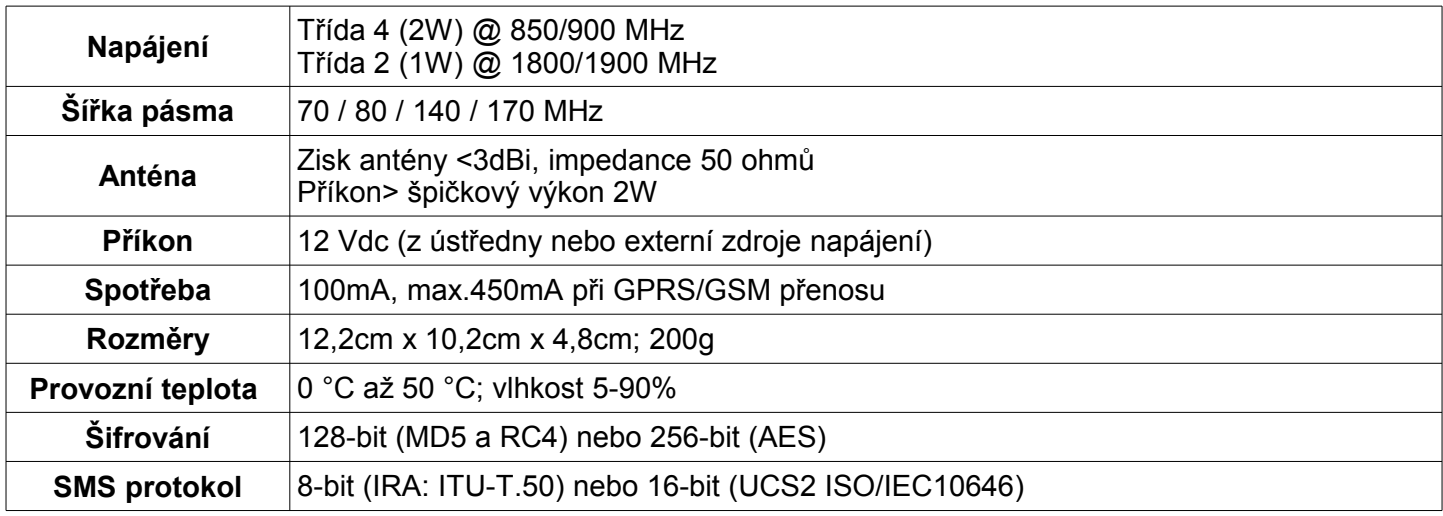

#### **Funkčnost SIM karty**

PCS250 poskytuje možnost připojení dvou SIM karet pro podporu více operátorů. Pokud SIM karta má problémy s připojením do GSM sítě, modul PCS250 automaticky přepne na druhou SIM kartu (pouze pokud je nainstalován). PCS250 se poté pokusí komunikovat a po úspěšné komunikaci, bude poslána poruchová SMS zpráva přiděleným příjemcům. Pokud se vyskytnou problémy s připojením na SIM kartě 1, bude se PCS250 pokoušet o připojení se SIM kartou 2. V případě úspěchu, bude odeslána SMS zpráva o problému s připojením a to na naprogramované příjemce. Pokud je ústředna odstřežena, PCS250 se bude snažit přejít zpět na SIM kartu 1 a to po 15 minutách. Jestliže se problém s připojením přes SIM kartu 1 nezdaří, bude se přepnutí zpět na kartu SIM 1 opakovat každých 15 minut, nebo dokud je systém odstřežen. Pokud je systém zastřežen, k pokusu o přepnutí zpět na SIM kartu 1 dojde pouze o půlnoci, jinak přenos zůstane na SIM kartě 2 a to dokud je systém deaktivován. Detekce problémů s připojením k síti z jedné SIM karty bude mít za následek poruchovou zprávu. Po té co bude obnovena komunikace z původní SIM karty, bude odeslána nová SMS zpráva s informací o obnovení.

Poznámka: Funkce SIM karta 2 je stejná jako SIM karty 1. obě SIM karty musí používat stejný způsob komunikace (buď jsou obě v režimu GPRS nebo GSM) v závislosti na připojení ke konektoru (EBus nebo Serial).

#### **Funkčnost Tamper kontaktu**

Tamper kontakt se aktivuje sundáním modulu PCS250 ze zdi a/nebo odstraněním krytu. Proto aby tamper fungoval na sundání ze zdi je nutné použít šroubek pro přichycení ke zdi. Jakmile se tamper kontakt otevře ústředna bude generovat poplach nebo poruchu (podle nastavení na sekci [3034]kl.5,6 nebo sekci [705]kl.3,4). Ústředna dále pošle přenosový kód na PCO a také pošle SMS zprávu o poruše. Jakmile se tamper kontakt vrátí do klidu, ústředny zruší zprávu o poruše a informace o obnově bude poslána na PCO a také jako SMS zpráva. Při vrácení tamperu do klidu je zpoždění 30sekund a až po tomto zpoždění dojde k poslání informace "tamper v klidu". Funkce tamperu je podporována následujícím typem ústředny a FW:

- MG/SP V4,90 a vyšší
- EVO192 verze 2.71 a vyšší
- EVOHD verze 1.11 a vyšší
- SP4000 / SP65 verze 5.10 a vyšší
- UC300 verze 1.01 a vyšší

### **Kapitola 3: Propojení**

Následující sekce popisuje zprovoznění a připojení komunikační jednotky PCS250

#### **Připojení SIM karty**

PCS250 po připojení k vaší EZS ústředně Paradox poskytne bezdrátové komunikační možnosti a přenos systémových událostí na PCO (Pult Centrální Ochrany). PCS250 podporuje standardní SIM karty GSM poskytovatelů. SIM karta obsahuje všechny informace ke svému telefonnímu účtu. Pro aktivaci SIM karty, se musíte obrátit na operátora GSM sítě.

**Poznámka:** Před nastavením PCS250 je důležité, aby bylo identifikační číslo PIN na SIM kartě vypnuto. Postup, jak zakázat PIN, je popsán v návodu k vašemu mobilnímu telefonu.

Instalace SIM karty:

1) Sejměte přední kryt z modulu PCS250.

2) Odsuňte držák SIM karty pro odemknutí a pak převraťte držák SIM karty směrem k vám, jak je znázorněno na obr. 1.

**Poznámka:** Otevírejte držák SIM karty pomalu, aby nedošlo k poškození tohoto držáku.

3) Zasuňte SIM kartu do zásuvky, zavřete zásuvku držáku SIM karty a zasuňte držák do zámku na místo.

Obr.1

#### **GSM a GPRS připojení**

Modul PCS250 je připojen kabelem přímo z konektoru SERIAL, který je umístěn v dolní části modulu PCS250, k ústředně Paradox pomocí sériového kabelu.

**Poznámka:** GSM a GPRS přenos nemůže být prováděn současně. Přepnutí způsobu přenosu se dělá změnou připojení sériového kabelu do ústředny a to buď do konektoru **SERIAL** nebo **EBUS.** Pak je nutné naskenovat modul. U ústředen EVO je to sekce **[4006]** a u MG/SP/E je to sekce **[955]**. Více informací ke skenování je v programovacím návodu k ústředně.

#### **Volitelné - Připojení napájení**

PCS250 je navržen tak, aby byl napájen z ústředny. Nicméně, pokud chcete aby PCS250 byla funkční, i když je nízké napětí na akumulátoru ústředny nebo při výpadku elektrického proudu, případně při očekávání těchto potíží, doporučujeme použití externího napájecího zdroje se záložní baterií (jako PS817).

![](_page_7_Figure_4.jpeg)

#### **VDMP3 připojení (Volitelné - Režim pouze GSM)**

Paradox hlasový modul (VDMP3) může zaslat předem-nahranou hlasovou zprávu o poplachu až na 8 telefonních čísel prostřednictvím GSM mobilní sítě. Modul VDMP3 se montuje přímo na modul komunikátor PCS250 a tento umožňuje modulu VDMP3 vytočit tel. číslo pomocí mobilní telefonní GSM sítě. S modulem VDMP3 namontovaným na PCS250 je možné, aby koncový uživatel zastřežil/odstřežil, zjistil stavu systému a ovládal PGM výstupy z jakéhokoli telefonu.

**Poznámka:** Při použití modulu VDMP3, musí být naprogramovány některé sekce na ústředně, více informací v programovacím návodu ke konkrétní ústředně.

Při použití modulu VDMP3 v prostředí se slabým GSM signálem, je možné nastavit hlasitost VDMP3 za pomoci kláves na telefonu. Defaultně je nastavena hlasitost 90, nejlepší komunikace. Platný rozsahy hodnoty je mezi 50 až 100, cokoliv mimo tento rozsah nastaví hlasitost na 90. Pro úpravu GSM hlasitosti použijte následující tvar SMS:

**P**[admin].**VOLOUT**.[hodnota hlasitosti] např. **Padmin.VOLOUT.95**

Kde **[admin]** je defaultní heslo u PCS250 (pokud si toto heslo změníte, musíte použít to po změně) a **[hodnota hlasitosti]** je nová hodnota hlasitosti od 50 do 100. PCS250 přijme SMS zprávu a nastaví hlasitost podle ní.

#### **Připojení převodníku CVT485**

Sériový kabel, umožňuje připojení PCS250 až od 1m od ústředny. Má-li být PCS250 instalována na vzdálenost delší od ústředny (např. lepší GSM příjem), použijte modul CVT485, který používá sériové rozhraní RS485, umožňuje připojení až 300 metrů od ústředny.

Přípojka A+ a B- na RS485 může být prodloužena až na 300m, u napájecího vedení musíte zohlednit úbytek napětí na vedení daný délkou a průřezem vodiče.

Poznámka: Je možné připojit RS485vodiče A+ a B- na modul CVT485 nainstalovaný na ústředně a pro napájení PCS250 použít samostatný 12V napájecí zdroj s kratší délkou vedení, obr.3.

![](_page_8_Figure_2.jpeg)

#### \* Up to 50m (160 ft.) AWG18

\* nebo použít nezávislé napájení pro PCS250 Při použití nezávislého externího napájení použijte zálohované napájení, které připojíte na svorky +12V a zem. Maximální délky vedení pro daný průměr: 12m pro AWG24 (0,511 mm) 20m pro AWG22 (0,643 mm) 30m pro AWG20 (0,813 mm) 50m pro AWG18 (1,020 mm)

### **Kapitola 4: Instalace antény**

PCS250 je vybavena integrovanou anténou. Pro zlepšení přijmu GSM signálu je možné připojit externí anténu

#### **Montáž externí antény**

Prodloužení antény použijte pro zlepšení přijmu. Prodloužení je prodáváno s držákem na zeď.

Připojení antény k PCS250:

- 1) Použijte modul jako šablonu pro označení otvorů na montážním povrchu
- 2) Vyvrtejte díry a připojte externí anténu.
- 3) Umístěte PCS250 a připevněte na místo.

Poznámka: K dispozici jsou na PCS250 dva otvory. Jeden je umístěn v části krytu u stěny a používá se pro prodlužovací kabel zatímco druhá se používá v případě externí antény a je v horní části boxu (pro prutovou anténu).

#### **Montáž modulu**

PCS250 musí být bezpečně upevněna na stěnu nebo podobný povrch. Je důležité, umístit modul tak daleko, jak je to jen možné od jakékoliv elektronického zařízení. Snažte se modul připojit tak vysoko, jak je to možné pro zajištění ochrany před RF rušením.

Připojení PCS250:

1) Použijte modul jako šablonu pro označení pěti otvorů na montážním povrchu (čtyři šrouby pro uchycení a jeden pro tamper)

2) Vyvrtejte díry

3) Umístěte PCS250 a připevněte na místo, jak je znázorněno na obrázku 4..

![](_page_9_Picture_3.jpeg)

### **Kapitola 5: Konfigurace PCS250**

PCS250 lze nakonfigurovat pro GSM nebo GPRS komunikaci. K tomu, aby jednotka poskytla GSM nebo GPRS přenos, musí být nastaveny některé parametry. Tyto parametry zahrnují úpravu frekvenčního pásma, nastavení GSM sítě, konfigurace PCS250 pro přístup z WinLoadu, programování GSM přenosového nastavení a programování GPRS přenosového nastavení.

Po připojení PCS250 k ústředně je nutné, aby PCS250 navázala komunikaci s ústřednou. Proto musíte naskenovat sběrnici!

![](_page_9_Picture_126.jpeg)

#### **Volba Frekvence**

PCS250 bude automaticky nastavena na pracovní frekvenci podle země a operátora.

#### **Nastavení úsporného módu při vysílání**

PCS250 může vypnout SIM kartu během nečinnosti systému až do doby kdy ústředna pošle novou událost. Tento úsporný mód je možné povolit=ON nebo zakázat=OFF posláním SMS zprávy na PCS250.

#### **P**[heslo].**BWS**.[hodnota]

#### např. **Padmin.BWS.ON**

Kde **[admin]** je defaultní GPRS instalační heslo u PCS250 (pokud si toto heslo změníte, musíte použít to po změně) a **[hodnota]** je nová hodnota která představuje povolení ON nebo zakázání OFF úsporného módu.

**Poznámka**: defaultní hodnota je povoleno ON.

#### **Konfigurace parametrů GSM sítě**

Pro připojení PCS250 do GPRS sítě musí být nastaveny určité registrační parametry, které odpovídají konkrétnímu operátoru GSM sítě. Jsou to parametry jako APN (název přístupového bodu), APN jméno (naši operátoři nepodporují) a APN heslo (naši operátoři nepodporují). Tyto parametry můžete programovat pomocí vaší ústředny nebo pomocí SMS zpráv. SIM karta 2 může být programována jen pomocí SMS zpráv. Sekce do který musíte výše zmíněné parametry zadat, jsou v následující tabulce.

![](_page_10_Picture_200.jpeg)

**Poznámka:** Při vstupu do sekcí pro programování GSM sítě se na LCD displeji klávesnice zobrazí nápis "Popis" nebo "Zprávy".

Chcete-li konfigurovat parametry GSM sítě pomocí SMS, použijte následujícího SMS příkazy.

**Důležité:** Parametry k SIM kartě 2 lze naprogramovat pouze prostřednictvím SMS. SMS příkazy pro SIM kartu 2, musí být poslány na SIM kartu 1.

![](_page_10_Picture_201.jpeg)

Poznámka: Při programování druhé SIM karty vyměňte APN1 za APN2 a VAPN1 za VAPN2 v SMS příkazu.

#### **Konfigurace pro přístup přes Winload nebo Babyware**

PCS250 nabízí vzdálený přístup pro upload a download programem WinLoad nebo Babyware přes GPRS připojení. Pro použití Winload nebo Babyware přístupu musí být konfigurovány následující sekce.

![](_page_10_Picture_202.jpeg)

#### **Programování nastavení GSM telefonní linky**

Následující body popisují možnosti, které musí být naprogramovány na ústředně pro GSM přenos

![](_page_10_Picture_203.jpeg)

Poznámka: Tel. číslo 1 na PCO se nastavuje na sekci [815], záložní tel. číslo na PCO se nastavuje na sekci [817]. Identifikační číslo podsystému pro přenos přes pevnou nebo GSM síť se nastavuje u pro MG/SP/E na sekci [811] a [812] u pro ústředny EVO na sekci [3061] až [3068].

#### **Programování a Registrování pro GPRS přenos**

Následující sekce popisují možnosti nastavení, které musí být naprogramovány na ústředně pro GPRS přenos. Ústředna s PCS250 může také přenášet systémové události na monitorovací pult IPR512.

![](_page_11_Picture_311.jpeg)

![](_page_11_Picture_312.jpeg)

\* Pro 1 nebo 2 místné číslice, přidejte "0" před číslici: např. 138.002.043.006

\*\* Výchozí 10000

~ Zmáčkněte [MEM], na prázdné místo

#### **SMS záloha komunikace**

Modul PCS250 umožňuje zálohu komunikace přes SMS prostřednictvím IPRS-7. Ve spojení s ústřednami :

- SP5500 / SP6000 / SP7000 verze FW 4.76
- **I** EVO192 verze FW 2.65
- **B** SP4000 / SP65 verze FW 4.94

Tato funkce souží jako záloha v případě výpadku GPRS spojení a odeslání SMS o poplachu atd.

Poznámka: Tato funkce není k dispozici, pokud je PCS250 připojena k UC300.

#### **Nastavení SMS zálohy komunikace**

Zadejte následující tvar SMS zprávy :

1**. P[heslo].SMS.[tel. číslo vašeho mobilu].[IPRS7 heslo]** ( příklad : Padmin.SMS.777123456.123456 ) 2**.** Počkejte 2 minuty. PCS250 se zaregistruje k IPRS-7 přijímači.

Tímto se nastaví automatická záloha IP komunikace. IP adresa : 000.000.000.001 Port : 00001

#### **SMS kontrola stavu zálohy komunikace ( VSMS )**

Zadejte následující tvar SMS zprávy :

#### 1. **P[heslo].VSMS.[tel. číslo vašeho mobilu]**

2. Bude příjmuta SMS v tvaru :

[SITE ID] SMS #: GSM číslo Password: [IPRS-7 heslo (továrně 123456)] Status : [IPRS-7 stav registrace ]

3. Pokud není naprogramována komunikace s IPRS-7 příjde SMS v tvaru : Přijímač# : SMS #: Přijímač není naprogramován

#### **SMS tvar pro smazání sms programování : P[heslo].SMS.clear**

#### **Tabulka SMS příkazů :**

![](_page_12_Picture_161.jpeg)

Poznámka: pokud se SMS registrace nepovede, můžete použít sekci v ústředně SP/MG sekce 949, EVO ústředny sekce 299. Pro restart SMS registrace na záložní přijímač.

#### **Poruchy při GPRS komunikaci na ústřednách**

Následují sekce a možnosti, které byly přidány k podpoře přijímače IPPR512

![](_page_12_Picture_162.jpeg)

#### **Text SMS zpráv**

Kromě přenosu událostí z ústředny přes GSM a GPRS, může PCS250 posílat textové zprávy SMS koncovému uživateli a to až na 16 telefonních čísel. PCS250 může posílat textové zprávy o jakékoliv události na ústředně a to díky komunikaci s ústřednou přes sériový port. Každá textová zpráva obsahuje podrobný popis události včetně názvu objektu, datumu, času, názvu zóny a sériového čísla. Podrobný popis každé systémové události před-programován v PCS250.

![](_page_13_Picture_263.jpeg)

#### **SMS jazyk**

![](_page_13_Picture_264.jpeg)

**Poznámka:**Některé jazyky, jako je Maďarština či Rumunština, budou přeneseny 2 SMSkami a jiné jazyky používající speciální znaky, které nejsou podporovány nebudou zobrazeny na LCD telefonu. Odkaz na internetové stránky pro paradox.com kde je seznamu jazyků, které jsou podporovány, které generují 2 SMS zpráv, nebo že používají speciální znaky.

#### **Zastřežení / odstřežení systému pomocí textové zprávy**

Je možné zastřežit a odstřežit systém zasláním SMS zprávy z libovolného mobilního telefonu. Tato zpráva musí být zaslána na telefonní číslo PCS250. Text SMS zprávy má specifický tvar a formát, který musí být zaslán na telefonní číslo PCS250 modulu. Formát je následující:

#### **Formát SMS textové zprávy**

**C**[UŽIVATELSKÝ KÓD]**.**[AKCE]**.A**[PODSYSTÉM]**.**[TELEFONNÍ ČÍSLO vašeho mobilu]

#### **Například:**

#### **Zastřežení C1234.ARM.A1.603123456**

#### **Odstřežení C1234.OFF.A1.603123456**

Zastřežení více podsystémů C1234.ARM.A1,3,5TO8.603123456

**1234** – je uživatelský kód který používáte na klávesnici pro zastřežení a odsteřežení

**603123456** – je vaše telefonní číslo na které pošle modul PCS250 SMS o provedení zastřežení/odstřežení, toto číslo nemusí být v SMS zprávě uvedeno.

#### **Seznam SMS příkazů**

![](_page_13_Picture_265.jpeg)

![](_page_14_Picture_187.jpeg)

**[heslo]** – je GPRS instalační heslo u ústředen EVO sekce [3013] u ústředen SP/MG sekce [927], tovární hodnota tohoto hesla je **admin**.

### **Kapitola 6: Upload / Download**

Rychlý upload / download lze nakonfigurovat z WinLoad nebo Neware pomocí GPRS připojení. Upload a download lze použít jak na veřejných tak i privátních sítích. Chcete-li zjistit Váš typ sítě, který používáte bude nutné pro bližší informace kontaktovat vašeho operátora SIM karty.

#### **Veřejné sítě (pouze GPRS režim)**

Za účelem připojení se k síti GPRS, musíte ověřit spojení příjmem IP adresu z komunikačního modulu PCS250. Před začátku jakéhokoli upload / download musíte nastavit parametry na PCS250.

**Poznámka:** Je důležité, aby router který používá program pro spojení s PCS250 (WinLoad, Neware) byl nastaven na směrování portu, aby byla zajištěna funkčnost spojení.

Chcete-li získat IP adresu z PCS250 prostřednictvím textové zprávy, musíte na PCS250 poslat SMS zprávu:

#### **P [TCP/IP heslo].IP.[telefonní číslo vašeho mobilu ]** např. **Padmin.IP.608123456**

PCS250 pošle odpověď na uvedené telefonní číslo a tak si zobrazíte IP adresu PCS250 na mobilu. Tyto informace musí být naprogramovány do WinLoadu a IP adresa může být následně použit ke konfiguraci vzdáleného přístupu.

#### **Privátní sítě**

Pokud vaše SIM karta je v privátní síti, komunikace s PCS250 musí být nejdříve nastavena prostřednictvím SMS zpráv. Když SMS zpráva bude odeslána na PCS250, pak PCS250 zahájí spojení s WinLoad. Jakmile se naváže komunikace můžete, upgradovat firmware, upload a download konfigurace a programovat systém. Před zahájením jakékoli upload / download musíte zajistit, aby parametry PCS250 byly nastaveny. **Poznámka:** Je důležité, aby router který používá program pro spojení s PCS250 (WinLoad, Neware) byl nastaven na směrování portu, aby byla zajištěna funkčnost spojení.

Vytvoření GPRS spojení žádostí přes SMS:

#### 1) Spuštění WinLoadu.

- 2) Přihlaste se k WinLoadu vyplněním údajů Uživatelské jméno a heslo.
- 3) Dvakrát klikněte na objekt ze seznamu objektů, se kterým chcete navázat komunikaci.

4) V menu, panel **Systém** a potom klikněte na **PCS module call back[CTRL+F8]**

5) Odešlete svým mobilem SMS textovou zprávu, kterou uvidíte na obrazovce do modulu PCS250.

Příklad SMS zprávy., "Padmin.A10.10.1.100.P10001".

#### **Aktualizace firmwaru**

Firmware na PCS250 lze upgradovat pomocí softwaru In-Field, který je samostatně nebo je součástí programu WinLoad, Babyware. Firmware lze upgradovat buď napřímo (pomocí převodníku 307USB), kde je nutné fyzické připojení, nebo upgradovat vzdáleně přes GPRS.

**Poznámka:** Ujistěte se, že PCS250 je napájena buď z ústředny nebo pomocí z externího zdroje napájení.

#### **Upgrade Firmwaru na přímo**

Pro aktualizaci firmware na PCS250 lze použít převodník 307USB, který se připojí konektorem **IN-FIELD UPGRADE** k PC s programem InField.

Upgrade firmware:

1) Spusťte program **In-field programmer**

4) Definujte nastavení komunikace (Serial, Internet, GPRS), vyberte zařízení a poté zvolte verzi firmwaru.

5) Klikněte na tlačítko **Start transfer**.

#### **Vzdálený upgrade firmwaru**

Pro vzdálenou aktualizaci firmware na PCS250 musíte použít In-Field. GPRS komunikace pro vzdálený upgrade firmwaru vyžaduje zahájení komunikace prostřednictvím SMS. Pro více informací se podívejte do sekce privátní sítě.

Upgrade firmware:

1) Spuštění programu **In-Field programmer**

4) V programu **In-Field** zatrhněte záložku **GPRS** a zde zvolte **Wait for GPRS call back** a vyberte **SMS** 5) Klikněte na tlačítko **Connect** vygeneruje se SMS zpráva kterou pošlete, prostřednictvím svého mobilu na PCS250.

5) Jakmile se spojíte vyberete firmware **Select Firmware** a klikněte na tlačítko **Start transfer**.

### **Kapitola 7: Volby dohledu u modulu**

PCS250 nabízí několik možností dohledu s cílem zajistit, aby jste vy nebo vaše PCO stanice byli informováni o problémech, jako je ztráta GSM sítě nebo ztráta komunikace s ústřednou.

PCS250 může dohlížet na přítomnost ústředny. Pokud se komunikace s ústřednou ztratí, PCS250 pošle SMS zprávy. Jen v GSM režimu může PCS250 přenést zprávu na PCO, že komunikace s ústřednou byla ztracena (červená LED **Error** se rozsvítí).

PCS250 ověřuje přítomnost GSM mobilní telefon sítě přibližně každých 20 sekund. Pokud je spojení ztraceno ústředna může generovat poplach nebo poruchu po uplynutí zpoždění (naprogramované v sekcích EVO[2952] nebo MG/SP/E [855]). Při ztrátě komunikace s GSM sítí, zelená LED **GSM** komunikace nebude svítit.

![](_page_15_Picture_231.jpeg)

#### **Uživatelské SMS programování**

V Master programování, můžete:

• Zadat, která telefonní čísla (až 8 u MG/SP/E nebo až 16 u EVO) budou přijímat textové zprávy o systémových událostech poslané z PCS250.

• Vybrat z kterého podsystému PCS250 bude posílat textové SMS zprávy na mobilní tel. čísla

• Vybrat které skupiny událostí (poplach, zastřežení/ odstřežení, porucha a obnova poruchy) budou generovat textové zprávy

#### **Uživatelské SMS programování s ústřednami EVO**

1. Pro přístup do Master programování, zadejte na klávesnici [MASTER KÓD] a stiskněte [0].

2. Stiskněte [1] pro vstup do menu nastavení SMS.

3. Vyberte telefonní číslo, které chcete programovat ([01] až [16]).

4. Zadejte nebo změňte telefonní číslo (až 32 znaků). Chcete-li jít na další obrazovku stiskněte [ENTER].

5. Vyberte podsystémy, které chcete povolit pro dané SMS číslo, povolení uděláte volbou [1] až [8]. Stiskněte [ENTER] pro přechod na následující obrazovku.

6. Zde vyberte událost která, když vznikne tak vytvoří SMS zprávu, výběr se dělá povolením nebo zakázáním volby [1] až [4]. Podle následující tabulky.

![](_page_16_Picture_218.jpeg)

#### 7. Pro uložení stiskněte [ENTER].

8. Po uložení nebo v hlavním menu SMS nastavení stiskněte [□], aby jste zjistili, které z SMS čísel ([01] až [16]) jsou naprogramované. Chcete-li programovat aktuálně zobrazené tel. číslo, stiskněte [ACC].

#### **Uživatelské SMS programování s ústřednami MG/SP/E**

1. Pro přístup do Master programování, zmáčkněte klávesu [I].

2. Zadejte [MASTER KÓD] .

3. Zadejte SMS setup zmáčkněte [ARM]

4. Pro výběr použijte [□] a [□] nebo [STAY], vyberte jedno z osmi tel. čísel, které chcete programovat a zmáčkněte [ENTER]. \* Na klávesnici K10LEDV/H nebo K636 použijte [SLEEP] pro[□] a [STAY]pro [□]. 5.Zadejte nebo změňte telefonní číslo (až 32 znaků) a zmáčkněte [ENTER]].

6. Zde vyberte událost která, když vznikne tak vytvoří SMS zprávu, výběr se dělá podle Tabulky 3: Volba událostí pro volání .

7.Pro uložení zmáčkněte [ENTER]

8.Vyberte které podsystémy jsou přiřazeny telefonnímu číslu , pro uložení zmáčkněte [ENTER]

![](_page_16_Picture_219.jpeg)

Po uložení nebo v SMS hlavním menu nastavení stiskněte [▼] uvidíte, která SMS čísla ([01] až [16]) jsou naprogramovány. Pro programování SMS čísla právě zobrazeného, stiskněte [ACC].

#### **Zobrazení GSM IP Informace**

Je možné zobrazit následující GSM IP informace v Master programování:

• IP Adresa: Tato položka určuje, jaká IP adresa je určena pro WinLoad nebo Neware GPRS připojení. IP adresa je určena automaticky, když se připojí PCS250 do GSM sítě.

• GSM IP Port: Tato položka určuje, jaký IP port je zadán ve WinLoad nebo Neware GPRS připojení. Jedná se o port programovaný v sekci [2966] u EVO a [920] u MG/SP/E ústředen.

• Uživatel PC Software Heslo: Toto heslo je potřeba, aby bylo možné se připojit k ústředně pomocí software Neware. Toto heslo je stanoveno v programu Neware.

#### **Zobrazení GSM IP informací u EVO ústředen**

1. Pro přístup do Master programování, zadejte [MASTER KÓD] potom stiskněte [0].

2. V Master programování, stisknutím [2] zobrazíte IP informací o PCS250.

3. Na první obrazovce se zobrazí PCS250 IP adresa, stiskněte [▼] pro přístupu na další obrazovku.

4. Na druhé obrazovce se zobrazí PCS250 IP Port, stiskněte [▼] pro přístupu na třetí obrazovku.

5. Třetí obrazovka zobrazuje u PCS250 Uživatelské PC Software Heslo. Pokud opět stisknete [▼] bude zobrazena výstupní zpráva.

#### **Zobrazení GSM IP informací u MG /SP /E ústředen**

1. Zmáčkněte klávesu [[],

2. Zadejte [MASTER KÓD] .

3. Pro vstup do SMS setup zmáčkněte [ARM]

4. Stiskněte [□] pro přístup až do [9] GSM IP adresy a zmáčkněte [Enter]. Pro návrat do GSM menu zmáčkněte [Enter].

5. Stiskněte [□] pro přístup až do [10] GSM IP port a zmáčkněte [Enter]. Pro návrat do GSM menu [Enter].

6. Stiskněte [I] pro přístup až do [11] GSM PC heslo (pro budoucí použití) a zmáčkněte [Enter]. Pro návrat do GSM menu zmáčkněte [Enter].

7.Stiskněte [I] pro přístupu až do [12] SMS název objektu a zmáčkněte [Enter]. Pro návrat do GSM menu zmáčkněte [Enter].

8. Pro ukončení GSM menu, zmáčkněte [Clear].

### **Kapitola 8 : SMS zprávy**

Následuje seznam textových SMS zpráv které které mohou být poslány z GSM modulu PCS250.

#### **Poplachové zprávy**

![](_page_17_Picture_227.jpeg)

![](_page_18_Picture_2.jpeg)

#### **Zprávy o Zapnutí / Vypnutí**

![](_page_18_Picture_174.jpeg)

#### • **Informace \***

- 1:SMS Název objektu [2954]
- 2:Datum a čas
- 3:Označení podsystému [3100]až[3800]
- 4:Název Zóny/Uživatele/Modulu
- 5:Pořadové číslo např. Keyswitche
- **0 6: Sériové číslo modulu**

![](_page_19_Picture_2.jpeg)

#### **Poruchové zprávy**

#### **Zprávy Informace\***

![](_page_19_Picture_189.jpeg)

#### **Informace \***

- <sup>0</sup> 1:SMS Název objektu [2954]
- 2:Datum a čas
- 3:Označení podsystému [3100]až[3800]
- 4:Název Zóny/Uživatele/Modulu
- □ 5:Pořadové číslo např. Keyswitche
- □ 6:Sériové číslo modulu

![](_page_20_Picture_223.jpeg)

![](_page_20_Picture_2.jpeg)

#### **Informace \***

- 1:SMS Název objektu [2954]
- 2:Datum a čas
- 3:Označení podsystému [3100]až[3800]
- 4:Název Zóny/Uživatele/Modulu
- 5:Pořadové číslo např. Keyswitche
- **0** 6:Sériové číslo modulu

### **Obnova - Zprávy o obnově po poruše**

![](_page_20_Picture_224.jpeg)

![](_page_21_Picture_2.jpeg)

#### **Informace \***

- <sup>0</sup> 1:SMS Název objektu [2954]
- 2:Datum a čas
- 3:Označení podsystému [3100]až[3800]
- 4:Název Zóny/Uživatele/Modulu
- 5:Pořadové číslo např. Keyswitche
- 6:Sériové číslo modulu

#### **UC300 SMS zprávy**

#### **Poplachové zprávy :**

![](_page_21_Picture_202.jpeg)

![](_page_22_Picture_276.jpeg)

### **Zprávy o Zapnutí / Vypnutí**

![](_page_22_Picture_277.jpeg)

![](_page_22_Picture_278.jpeg)

![](_page_23_Picture_286.jpeg)

![](_page_24_Picture_279.jpeg)

### **Obnova - Zprávy o obnově po poruše**

![](_page_24_Picture_280.jpeg)

![](_page_25_Picture_299.jpeg)

Obnova - Intrusion detektor vysoká citlivost 1-2-3 Obnova - Intrusion detektor nízká citlivost 1-2-3 Obnova - Porucha Senzoru samotest 1-2-3 Obnova - Porucha Senzoru Watch 1-2-3 Obnova - Drift chyba kompenzace 1-2-3 Obnova - Upozornění 1-2-3 Obnova - Pozdě otevřeno<br>Obnova - Pozdě zavřeno 2-3

Obnova - Porucha Auto zastřežení 2-3 Obnova - Porucha Částečně zapnuto 2-3 Obnova - Chyba na odchodu<br>Obnova - Nadávno zapnuto 1-2-3

Obnova - Zadán vadný kód 2-3 Obnova - Zadán platný kód<br>Obnova - Vypnut panik poplach (2-3)

Obnova - Pozdě zavřeno

Obnova - Nadávno zapnuto

Obnova - Vypnut panik poplach

## **Zapojení PCS250 a IP150**

Pro běžnou instalaci s IP a GSM komunikací se používá na ústředně konektor SERIAL pro IP150 a konektor EBUS pro PCS250. Dále jsou uvedeny možná zapojení IP/GPRS a IP/GPRS/GSM.

#### **IP/GPRS IP/GSM PCS250/G IP150 IP150**  $\sum_{n=1}^{\infty}$ **SERIAL SERIAL** P.A.R.A.D.O.X  $m_{\text{max}}$ P.A.R.A.D.O.X EBUS EBUS **PCS250** VDMP3 VDMP3

#### IP/GPRS/GSM

![](_page_26_Figure_6.jpeg)

## **Zapojení PCS250 a UC300**

UC300 je inovativní zařízení které umožňuje přijímat CMS události a alarmy z jakýkoliv ústředen. UC300 převádí komunikační protokol Contact ID (CID) z ústředny na komunikační protokol od Paradoxu. Události jsou pak předány do monitorovacího zařízení přes komunikační zařízení PCS250 nebo PCS250G. Více informací naleznete v programovacím manuálu k UC300.

#### **Postup propojení modulů :**

- 1. Připojte konektor do UC300
- 2. Připojte druhou stranu kabelu do PCS250
- 3. Připojte na svorky Ring Tip u UC300 telefonní linku
- 4. Připojte na svory R1 T1 u UC300 komunikaci z ústředny
- 5. Připojte napájení 12V DC do UC300

![](_page_27_Picture_10.jpeg)

PCS250 komunikační modul